## How to... annotate resources

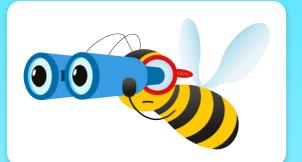

Open the resource you would like to use in the PlanBee portal.

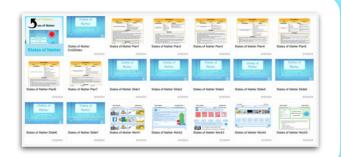

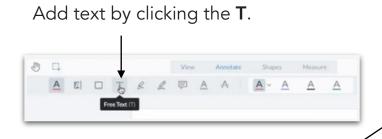

Use the presets, or open the style menu to change them.

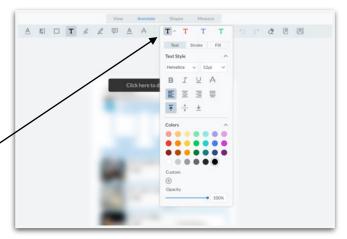

Add highlighting or free drawing.

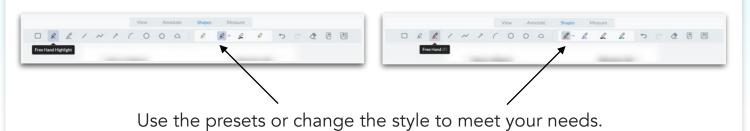

Add shapes, including arrows.

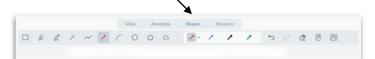

Use the presets, or change the style to meet your needs.

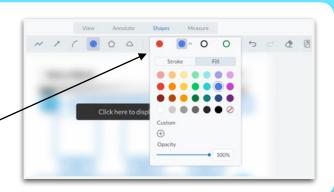

Use the undo button or eraser to remove annotations.

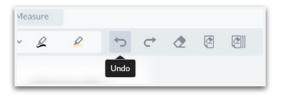

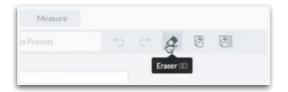

Annotations will remain on the document even after you close it.

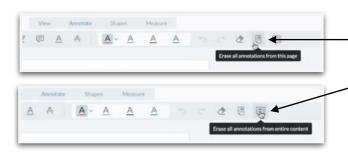

Erase everything on a page,or in the document,with just one click.

Change any annotations you have made by opening the style menu linked to the element you want to edit.

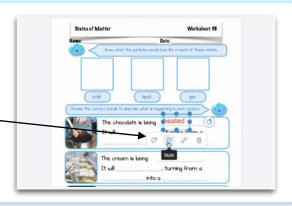

You can also use these tools edit to learning objectives if need them to meet a specific format.

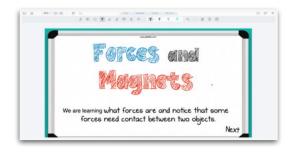

<u>Click here</u> to see a video showing you **how to annotate resources.** 

<u>Click here</u> for more information about **how a PlanBee subscription works.**